# **Demo Script: DevCon 2024**

• I have 25 minutes for the demo portion: 0:01: Download and open twinBASIC

# **Download and Save Sample Code**

- 1. Download [twinBASIC BETA 504](https://github.com/twinbasic/twinbasic/releases/tag/beta-x-0504)
- 2. Extract from Zip folder
- 3. Open twinBASIC > **Sample 4**
- 4. Enter Project Name: Demo2024 (Do not put spaces in the name)
- 5. Save as: %tmp%\Demo2024\Demo2024.twinproj
	- 1. Navigate to: %tmp%
	- 2. Create folder named: Demo2024
	- 3. Filename: Demo2024.twinproj

# **Customize the Addin Name and Description**

Next, let's customize the friendly name and description of our addin. This is the info that appears in the VBA Add-in Manager dialog box.

- 1. Go to **dllRegistration.twin** > **DllRegisterServer**
- 2. In the "FriendlyName" line, replace AddinProjectName with "DevCon 2024 Demo"
- 3. In the "Description" line, replace AddinProjectName with "Create a strongly-typed collection class from an existing VBA class object."
- 4. Save the project
- 5. Build the project
- 6. Launch M:\Repos\NLS\DevCon2024\DevCon2024.accdb
- 7. Switch to VBA:  $\text{Ctrl} + \text{GI}$
- 8. Dock the add-in window
- 9. Go to "Add-Ins" > "Toggle myToolWindow Visibility"
- 10. Go to "Add-Ins" > "Add-in Manager"
	- Point out the "DevCon 2024 Demo" item with description below
- 11. Close "Add-In Manager" window

# **Create the Tool Window Controls**

Next, we're going to customize the controls that appear on the tool window. I'll explain what these controls will be used for in a minute. For now, all you need to know is that we are adding two text boxes, a command button, and a label to hold a version number.

- 1. Open myToolWindow.tbcontrol
- 2. Select all controls and delete them
- 3. Click DIAGNOSTICS error to go to myToolWindow.twin and **delete all dead code**
- 4. Select form and set the following properties:
	- $\circ$  Height: 1700
	- Width: 2550
- 5. Create a text box and set the following properties:
	- Name: tbObjName
	- Anchors > Right: ☑ True
	- Height: 300
	- $\circ$  Left: 150
	- Text: {blank}
	- TextHint: Object Class Name
	- $\circ$  Top: 150
	- Width: 2250
- 6. Create a text box and set the following properties:
	- Name: tbCollName
	- Anchors > Right: ☑ True
	- Height: 300
	- $\circ$  Left: 150
	- Text: {blank}
	- TextHint: Collection Class Name
	- Top: 600
	- Width: 2250
- 7. Create a button and set the following properties:
	- Name: btnCreateClass
	- Anchors > Right: ☑ True
	- Caption: Create Collection Class
	- $\circ$  Height: 450
	- $\circ$  Left: 150
	- $\circ$  Top: 1050
	- Width: 2250
- 8. Create a version label
	- Caption: Version {hhmm}

### **Edit the Code in myToolWindow.twin**

- 1. Delete the Timer1\_Timer() and HelloWorld\_Click() subroutines
- 2. Add a Click event handler for btnCreateClass using the code below

```
 Private Sub btnCreateClass_Click()
        MsgBox "Object class name: " & Me.tbObjName.Text & vbNewLine & _
                "Collection class name: " & Me.tbCollName.Text, vbInformation,
"Create Class"
    End Sub
```
### **Test the Updated Addin**

- 1. Make sure Access is closed then **Build** the tB project
- 2. Reopen Access and switch to VBA
- 3. Enter sample text oVehicle for object class name and collVehicles for collection class name then click [Create Collection Class]

# **Strongly-Typed Collection Class**

Now, let's talk about what this add-in will actually, you know, do.

The purpose of the add-in is to encapsulate the BuildStronglyTypedCollection() function as described here: [Strongly-Typed Collections: The Easy Way](https://nolongerset.com/strongly-typed-collection-classes-the-easy-way/)

I put a link to this article in the Resources page for today's presentation. If you've never heard of strongly-typed collection classes, I recommend you read up on them later.

For our purposes, the important thing to know about them is that you CANNOT build them in the VBA editor. They require setting a couple of hidden code attributes that only appear when you export the code module to a text file.

As you can imagine, manually jumping through those hoops is inefficient and error-prone. The existing code I wrote in VBA does automate the process, but it requires importing several additional dependencies. Our VBE add-in will be a direct replacement for the BuildStronglyTypedCollection() function.

# **Copy the VBA Code Into twinBASIC**

1. Create a new module named MyModule.twin

### **Build and Test the Addin on a Different Machine and Bitness**

The following instructions assume you are building on a machine with 32-bit Office (mjw20), but installing on a machine with 64-bit Office (e.g., gbm18):

- 1. Ensure "**win64**" is selected in dropdown
- 2. **File** > **Build**
- 3. I copied M:\Repos\NLS\DevCon2024\Build\DevCon2024\_win64.dll to %fb%\12114\DevCon2024\_win64.dll (I will test registering it tomorrow on gbm18)
- 4. Open a non-admin cmd prompt
- 5. Run: regsvr32 DevCon2024\_win64.dll
	- Receive message: "DllRegisterServer in DevCon2024\_win64.dll succeeded."

6. Open Word (or Excel) - The add-in appears.

### **Copy and Paste Working VBA Code into twinBASIC**

- 1. Add a standard code module named "MyModule":
	- 1. Right-click Sources > **Add** > **Add Module (.TWIN supporting Unicode)**
- 2. Go to **Nationally-Typed Collections: The Easy Way** 
	- 1. Copy and paste the **AEGER SEGUID BASED TEMPARE CODE**
	- 2. Copy and paste the **A**[FileWrite code](https://nolongerset.com/text-files-read-write-append/)
- 3. Handle "Unrecognized datatype symbol 'Scripting'" error in DIAGNOSTICS pane:
	- 1. Go to **Project** > **References**
	- 2. Switch to "Available COM References" tab
	- 3. Search for "script" and then click the "Microsoft Scripting Runtime" reference
	- 4. Click [Save Changes]

#### **Add fafalone's WinDevLib Package for API Calls**

#### 1. **Project** > **References…**

- 2. Switch to "Available Packages" tab
- 3. Search for "windows"
- 4. Check box next to "☑ Windows Development Library for twinBASIC vX.Y.ZZZ"
	- The package will immediately begin downloading in the background
	- When the download finishes, the name will change to "☑ [IMPORTED] Windows Development Library for twinBASIC vX.Y.ZZZ"
	- o NOTE: ["WinDevLib for Implements"](https://github.com/fafalone/WinDevLib?tab=readme-ov-file#guide-to-switching-from-oleexpimptlb) is a different package
- 5. Click [Save Changes]
- 6. Comment out (or delete) API `Declare` lines throughout the project
	- Be aware that if you used non-standard `Alias` names, you may need to adjust your API calls to match the standard versions used in WinDevLib
	- **myAddIn.twin**:
		- **Delete Private Type RECT structure**
		- Delete GetClientRect() function declare
	- **InterProcess.twin**:
		- Delete GetCurrentProcessId() function declare line...
		- …through Type UUID structure
	- **MyModule.twin**:
		- Delete Sleep sub declare
		- Comment out CoCreateGuid function declare and highlight the failure to compile due to the stricter typing of id As UUID in WinDevLib versus id As Any in my code
		- Uncomment the CoCreateGuid function to show that explicit API declares override the WinDevLib versions
- 7. Pass Unicode strings directly to API declare functions
	- Most string-related API functions have ANSI and Unicode versions ("A" and "W" for "ANSI" and "Wide", respectively)
	- Lots of legacy VB6/VBA code use the ANSI version of API functions
- WinDevLib [encourages the use of Unicode versions](https://github.com/fafalone/WinDevLib?tab=readme-ov-file#windevlib-api-standards) by default
- This means that code that passes input strings to API functions may require wrapping the string in `StrPtr()` (or removing `StrPtr()`) from your existing code
- □ Remove StrPtr() from calls to FindWindowEx() in InterProcess.callerApplicationObject
- ☐ Convert final argument from 0& to vbNullString for calls to FindWindowEx() in InterProcess.callerApplicationObject

From: <https://grandjean.net/wiki/> - **Grandjean & Braverman, Inc**

Permanent link: **<https://grandjean.net/wiki/12114/demo?rev=1713208066>**

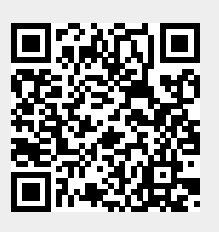

Last update: **2024/04/15 19:07 UTC**